## **LOGIN to Online Banking and select Self Service.**

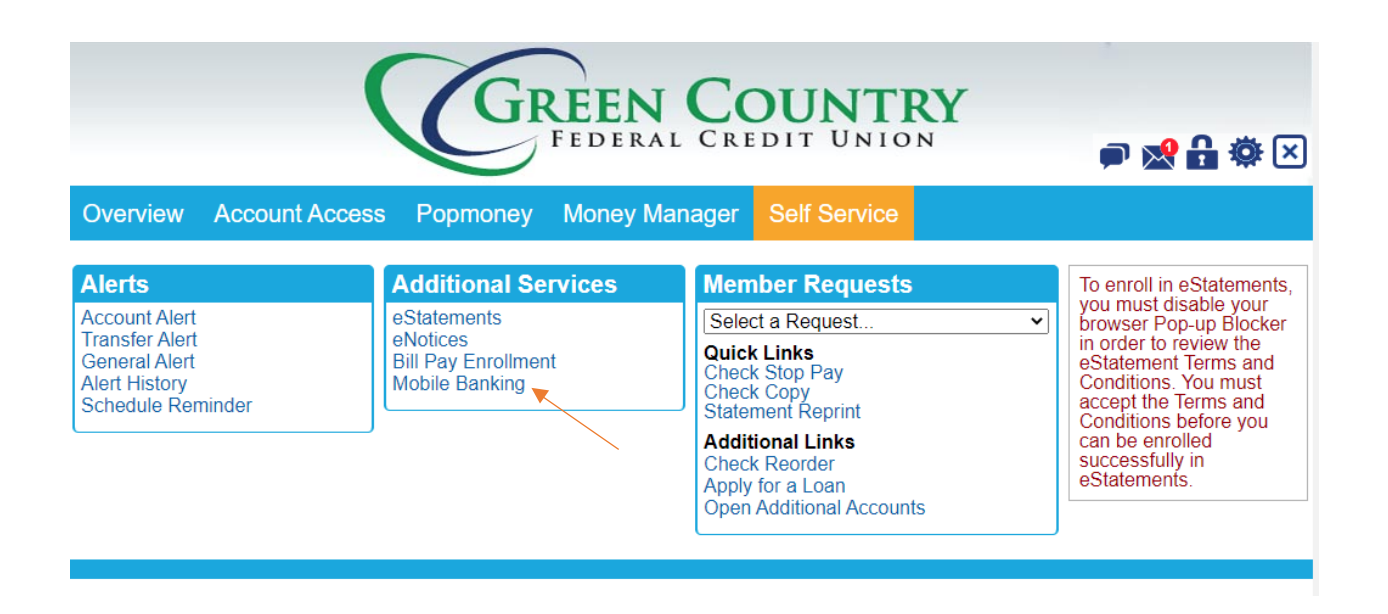

## **Select Mobile Banking from the Additional Services Options.**

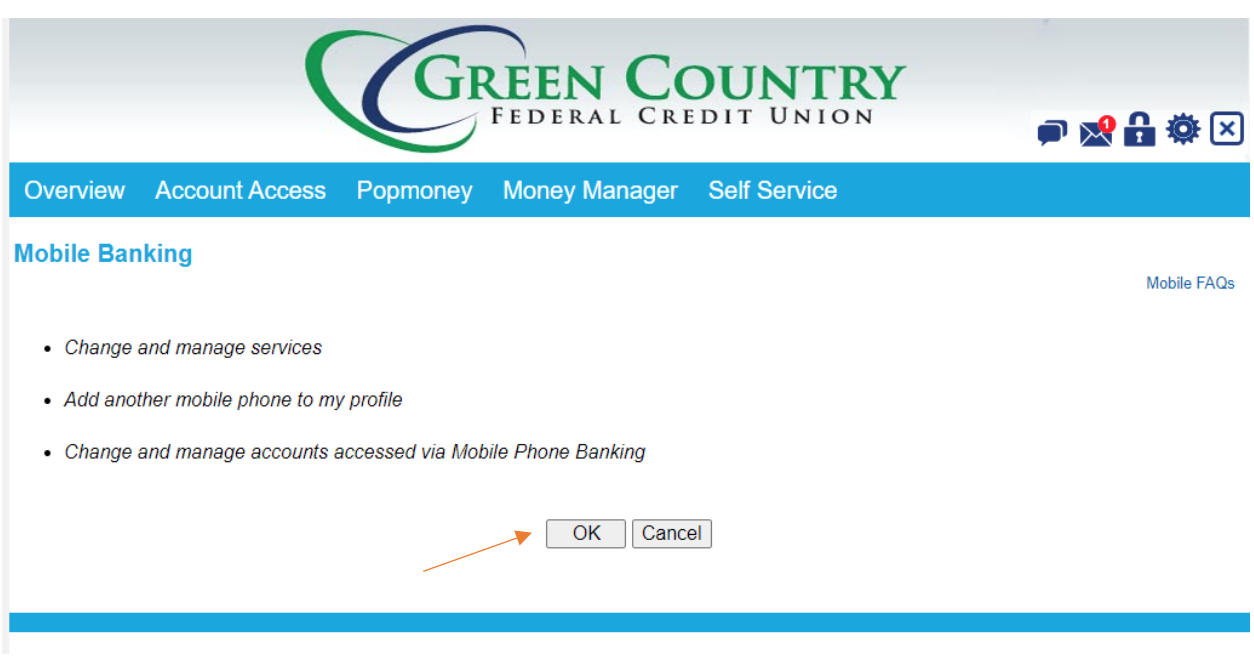

#### **Press OK**

**If your phone is already listed select it and from the drop down select "I want to change my mobile banking services" -or- at the bottom, click to ADD A NEW DEVICE.**

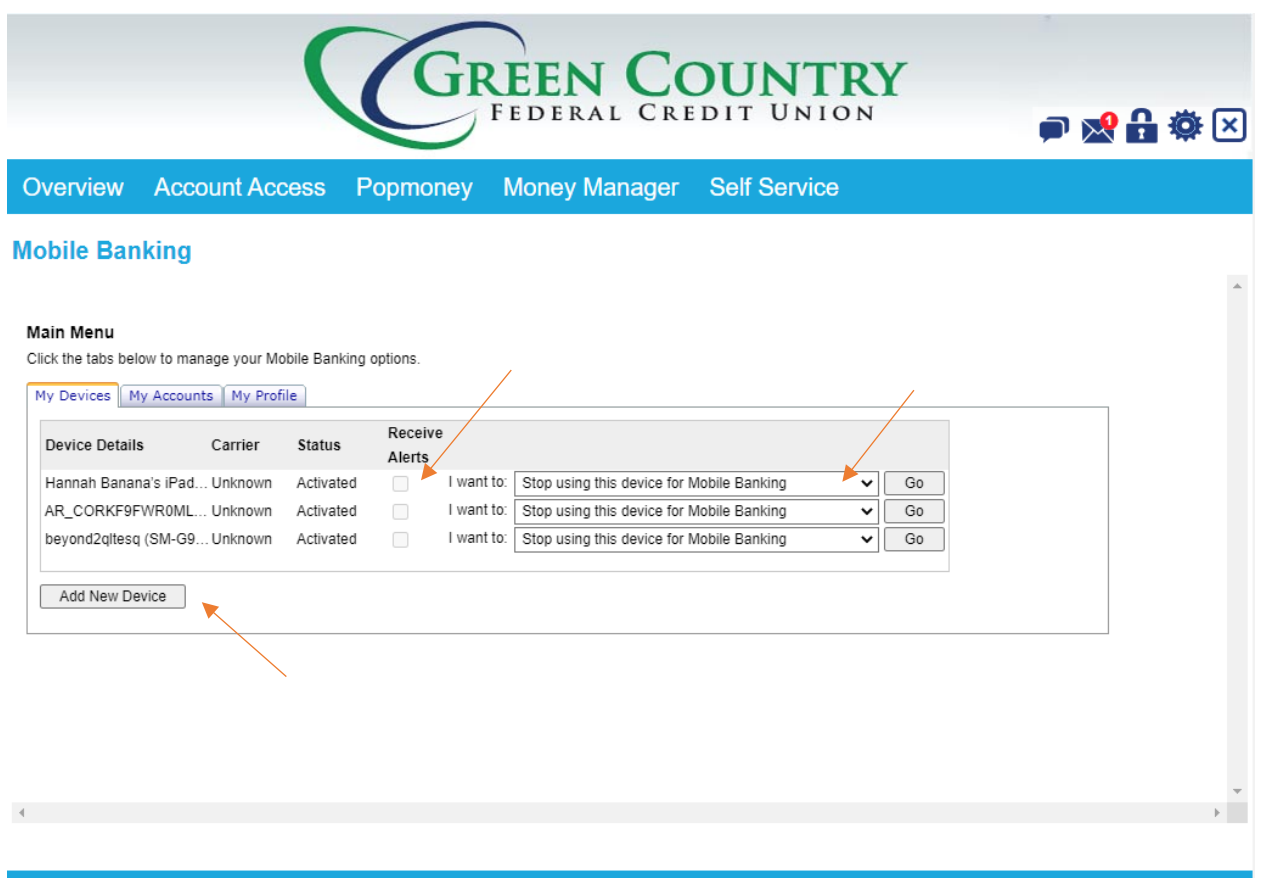

## **On the Select Services page, click the check mark for Text Messaging**

**and Alerts. (you may have to scroll down to see these options)**

#### **Then press CONTINUE at the bottom.**

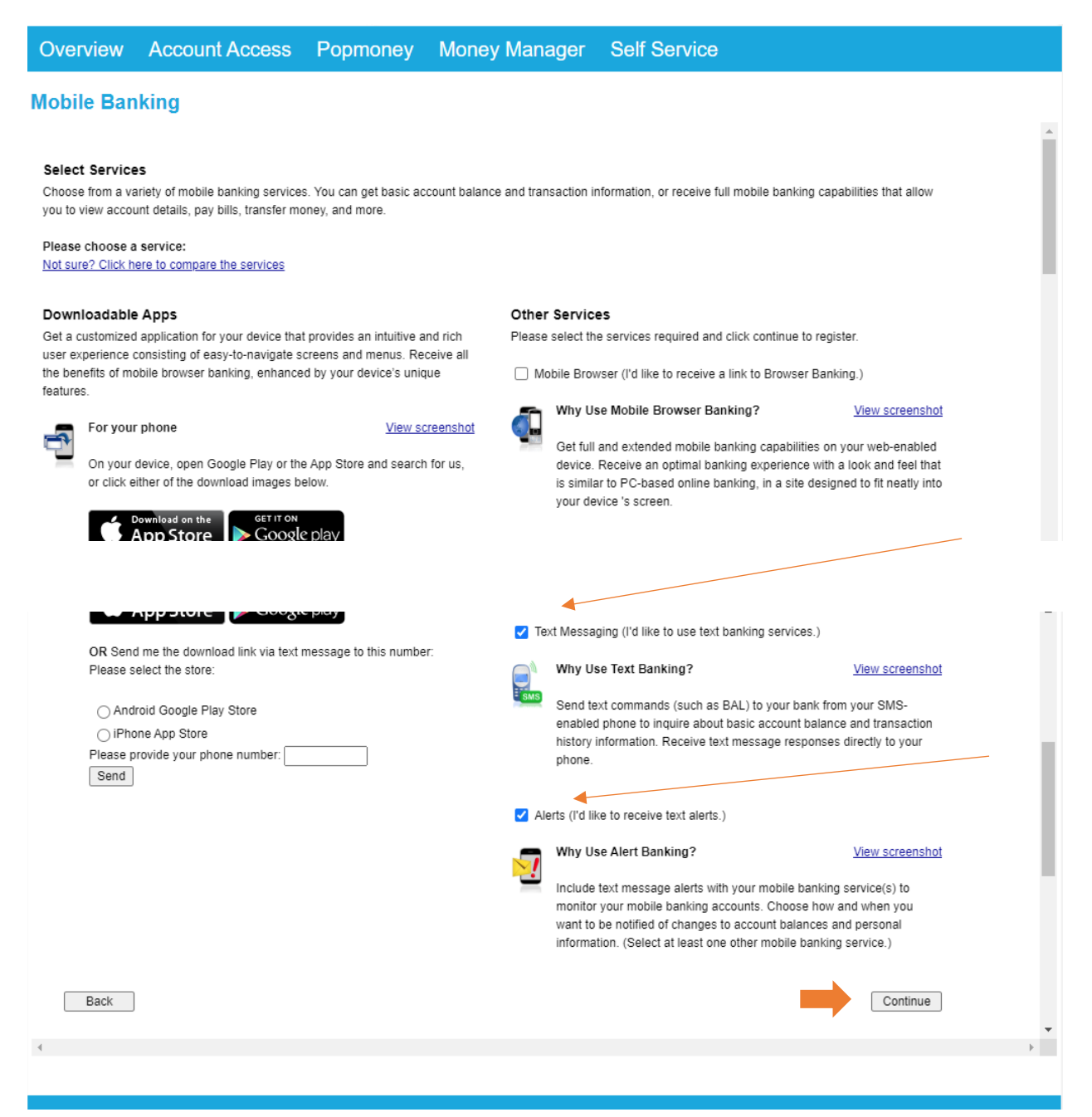

# **Enter your mobile phone number under the OTHER SERVICES page**

# **Then press CONTINUE at the bottom.**

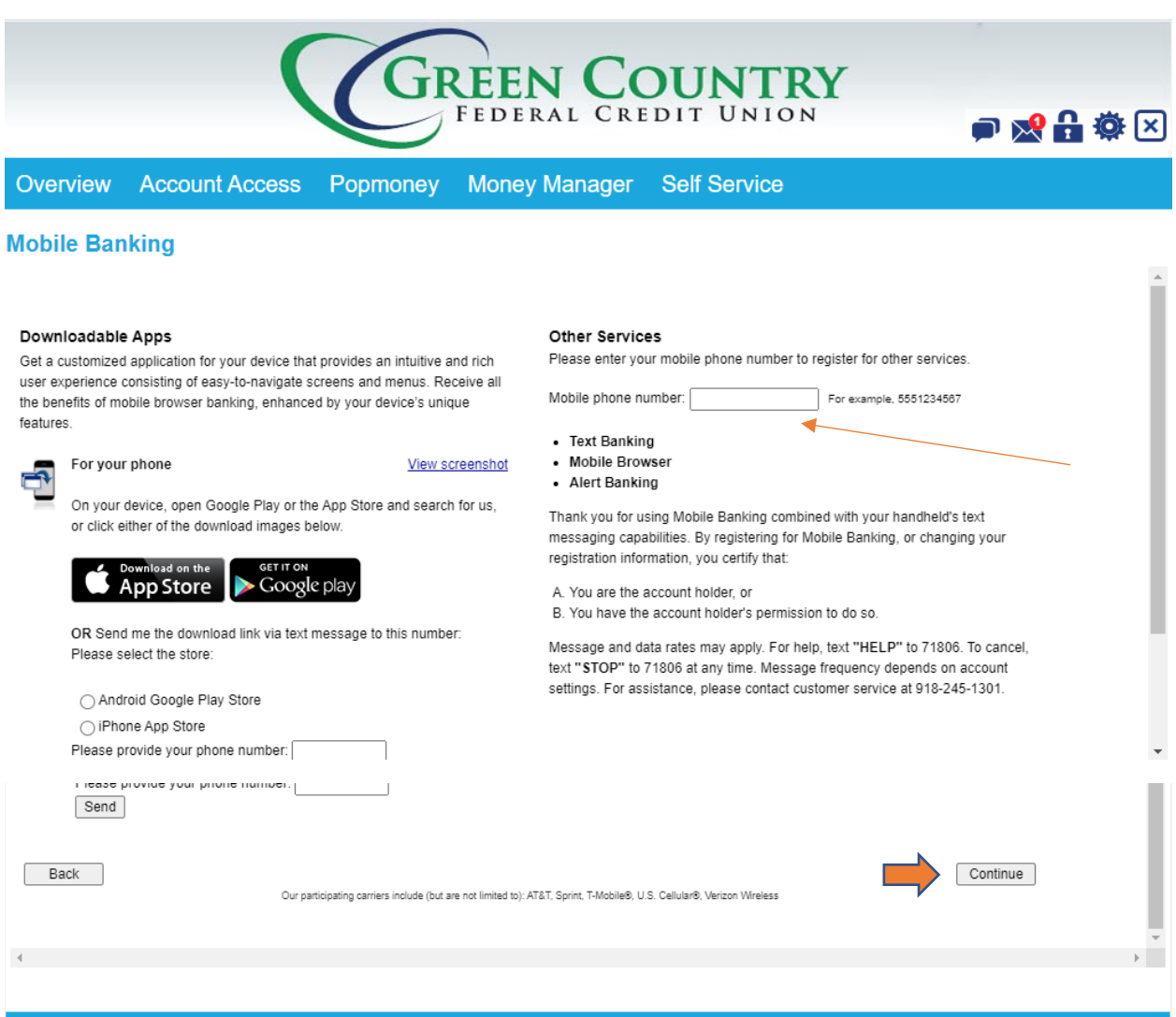

# **You'll be sent an activation code on your selected device – enter it on this screen.**

**Then select ACTIVATE.**

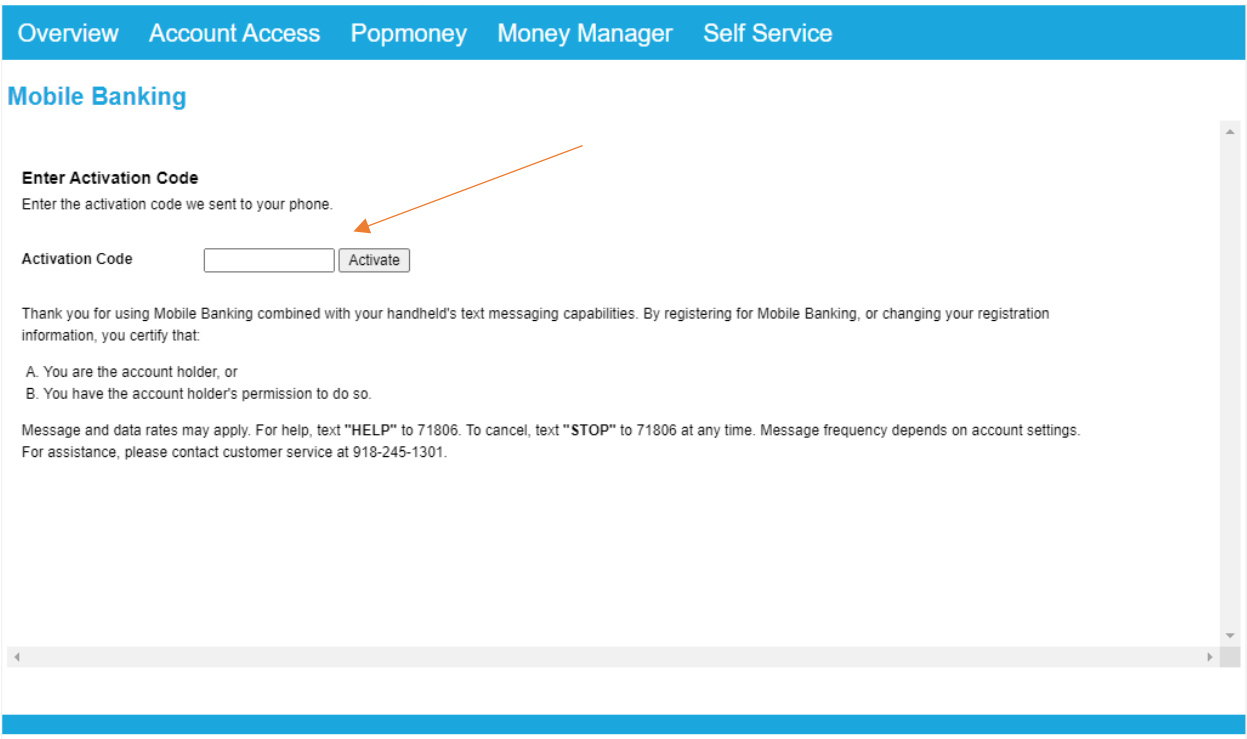

**You're now enrolled in Mobile Banking Text Alerts (SMS) Messages.** 

**To set which alerts you want to see via email and text, go back to the Alerts box under Self Service and select Account Alert.** 

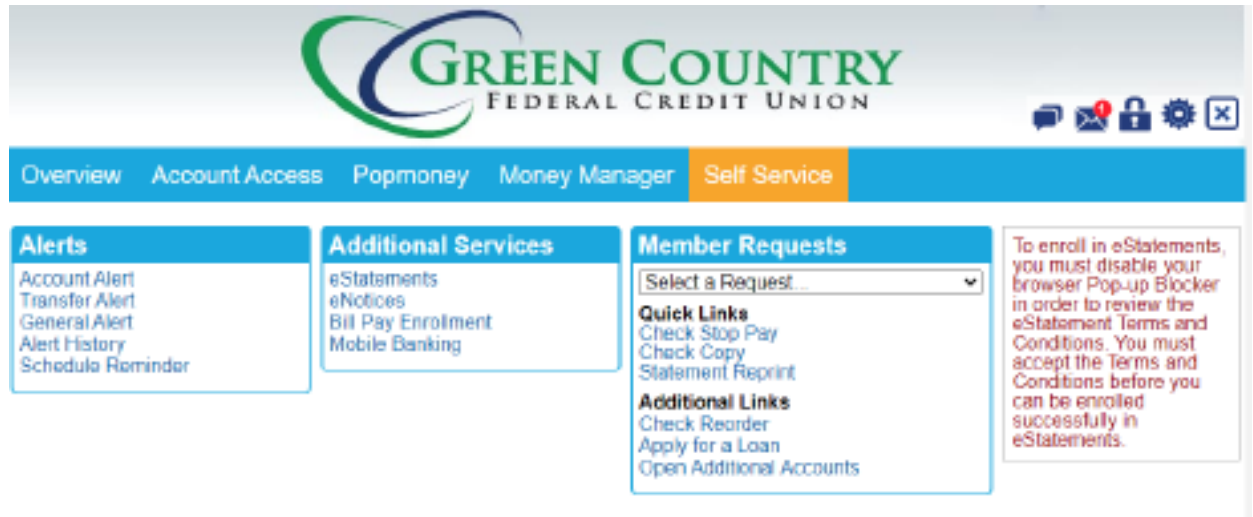